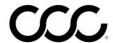

#### **Job Aid: Send Attachments**

#### Overview

There are two ways to select attachments and then send them to the Insurance Company.

- 1) With a Locked Estimate: Select photos and PDFs to upload when you lock the Workfile. Photos default to YES. PDFs default to NO.
- 2) After the Estimate is Locked: Select photos and PDFs to upload after you have locked the estimate.

This job aid describes how and when to use each feature.

### **Estimate**

**With Locked** Scenario: You are writing your Estimate and you are on the **Attachment** tab. Add photos and PDF files as you need using the Actions sub-menu:

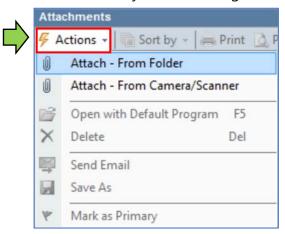

Use the following steps to identify which photos and PDFs should be sent with the workfile when you lock the Estimate:

| Step | Action                                                        |
|------|---------------------------------------------------------------|
| 1    | Go to the Workfiles View, locate the desired Workfile, and    |
|      | double-click to open it                                       |
| 2    | Go to the <b>Attachments tab</b> .                            |
| 3    | Use the <b>Actions menu</b> to add photos and PDF attachments |
|      | to the Workfile.                                              |

Continued on next page

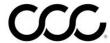

### Job Aid: Send Attachments, Continued

# With Locked Estimate continued

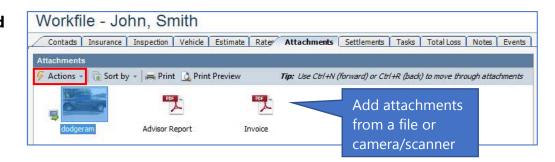

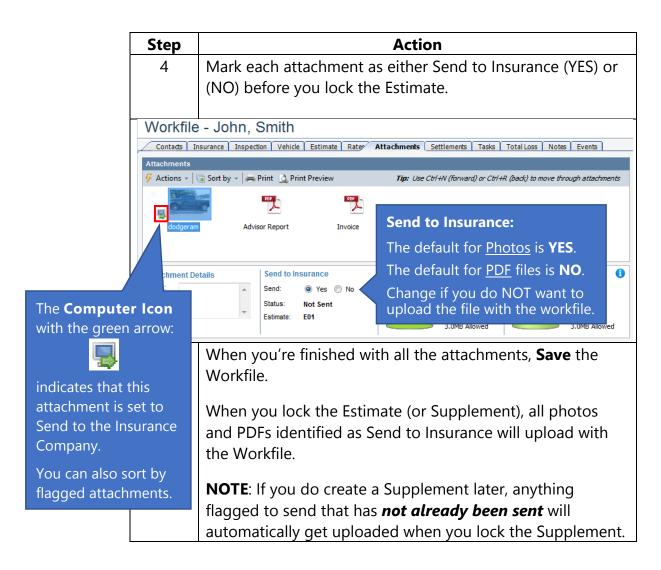

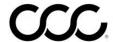

### Job Aid: Send Attachments, Continued

## After Estimate is Locked

**Scenario**: You have already locked the Estimate. You need to resend or add more photos or PDFs to the Workfile and send them to the Insurance Company without creating a new Supplement.

Use the following steps to identify new, additional photos and PDFs to send to the **Insurance Company Now** after the Estimate is locked.

| Step | Action                                                          |
|------|-----------------------------------------------------------------|
| 1    | Open the locked Workfile and go to the <b>Attachments tab</b> . |
| 2    | Use the <b>Actions menu</b> to add the new photos and/or PDFs   |
|      | attachments to the Workfile.                                    |
| 3    | Click on a new photo or PDF to select it.                       |

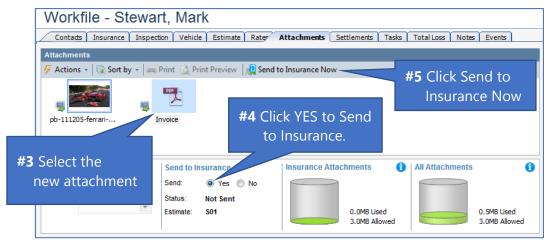

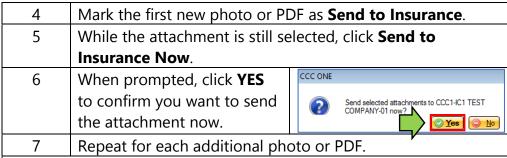

TIP! Select more than one photo or PDF at a time, and click **Send to Insurance Now**. All your selected attachments will go up at once.